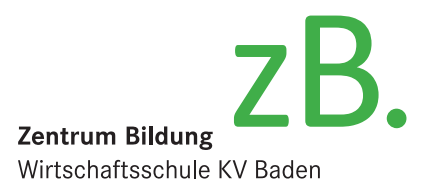

Schritt: 1 von 3

 $\times$ 

Abbrechen

Änderungsdatum 30.07.2019 11:13

## Installation des Adobe Acrobat Reader DC

## **Für Berufslernende des zB. Zentrum Bildung**

Besuchen Sie https://get.adobe.com/reader und klicken Sie auf «Jetzt installieren». Achten Sie darauf, dass unter «Optionale Angebote» nichts angekreuzt ist.

Speichern Sie die Datei. (Falls Sie gefragt werden, ob Sie die Datei ausführen möchten, können Sie das bestätigen. Dann erübrigt sich der folgende Schritt)

Klicken Sie doppelt auf die soeben gespeicherte Datei und danach auf «ausführen».

Die Datei wird heruntergeladen.

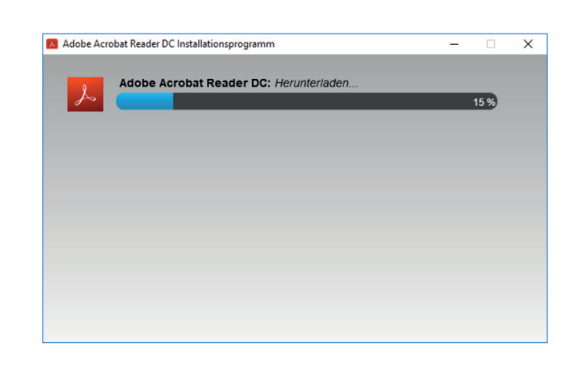

za readerdo\_de\_xa\_crd\_install.ex

Datei speichern

Adobe Acrobat Reader DC

Öffnen von readerdc\_de\_xa\_crd\_install.exe Sie möchten folgende Datei öffnen: F readerdc\_de\_xa\_crd\_install.exe Vom Typ: Binary File (1.1 MB) Von: https://admdownload.adobe.com

Möchten Sie diese Datei speichern?

 $\Box$   $\Box$   $\Box$   $\Box$  Downloads Freigeber  $\sim \text{ } \text{\textcircled{+}} \rightarrow \text{ } \text{Dieser PC} \rightarrow \text{ } \text{Down}$ 

 $\Box$  Desktop **JL** Downloads **Dokument** 

Die Installation ist abgeschlossen. Sie können den Adobe Acrobat Reader jetzt verwenden.

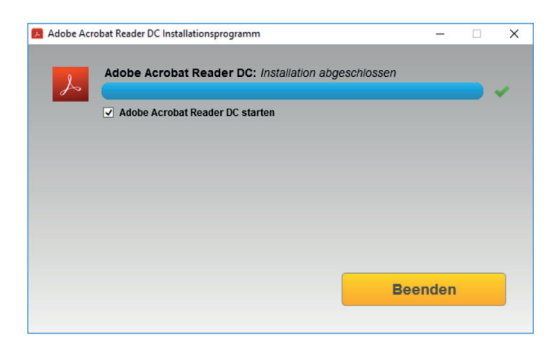